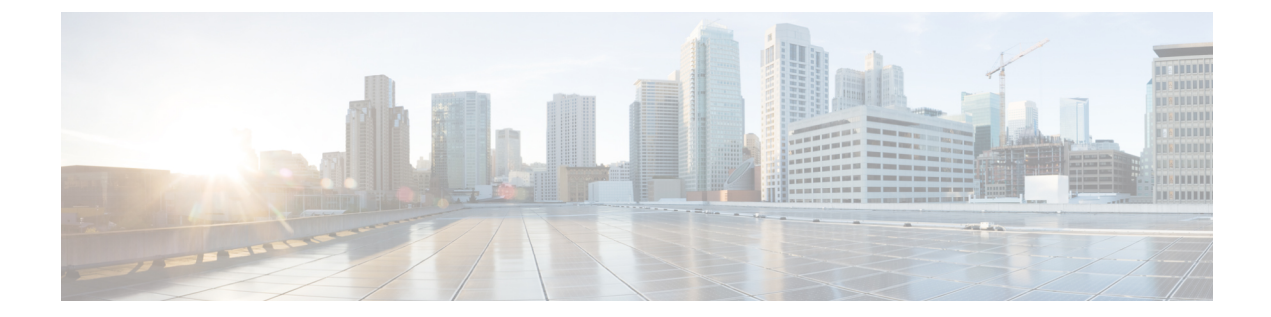

# **Cisco** ネットワーク プラグ アンド プレイの 設定

このドキュメントでは、Ciscoネットワークプラグアンドプレイソリューションの概要を示し、 プロジェクトを事前プロビジョニングしネットワーク内の未計画のデバイスを管理するプロセス について説明します。

この章は、次の項で構成されています。

- Cisco [ネットワーク](#page-0-0) プラグ アンド プレイの概要. 1 ページ
- Cisco [ネットワーク](#page-1-0) プラグ アンド プレイの組織、2 ページ
- [プロジェクトの事前プロビジョニング](#page-3-0) ワークフロー, 4 ページ
- [プロジェクトの複製](#page-7-0), 8 ページ
- [未計画のデバイスのワークフロー](#page-8-0), 9 ページ
- シスコ デバイスのイメージ [ファイルのアップロード](#page-11-0), 12 ページ
- [デバイスへのデフォルト](#page-12-0) イメージの関連付け, 13 ページ
- [コンフィギュレーション](#page-13-0) ファイルのアップロード, 14 ページ
- [プロジェクトおよびデバイスの一括インポート](#page-15-0), 16 ページ
- [セキュリティのワークフロー](#page-16-0), 17 ページ
- Cisco ネットワーク プラグ アンド [プレイのトラブルシューティング](#page-18-0), 19 ページ

# <span id="page-0-0"></span>**Cisco** ネットワーク プラグ アンド プレイの概要

Cisco ネットワーク プラグ アンド プレイ ソリューションは、エンタープライズ ネットワーク カ スタマーが新しいブランチまたはキャンパスの展開を迅速化するため、または既存のネットワー クへの更新をプロビジョニングするための、シンプルでセキュアな統合されたオファリングを提 供します。 このソリューションは、Cisco ルータ、スイッチ、およびワイヤレス デバイスで構成 されるエンタープライズ ネットワークをプロビジョニングするための統合されたアプローチにほ ぼゼロ タッチ導入のエクスペリエンスを提供します。 Cisco ネットワーク プラグ アンド プレイ ソリューションの詳細については、『*Solution Guide for Cisco Network Plug and Play*』を参照してく ださい。

Cisco ネットワーク プラグ アンド プレイ アプリケーションを使用すると、リモート サイトを事 前プロビジョニングしたり、未計画のデバイスを要求したりできます。 大規模なサイトをプロビ ジョニングする場合、Cisco ネットワーク プラグ アンド プレイ アプリケーションを使用してサイ トを事前プロビジョニングし、サイトにデバイスを追加できます。 これには、インストールする 各デバイスのデバイス情報の入力と、ブートストラップ設定、全構成、およびシスコ デバイスの イメージのセットアップが含まれます。 ブートストラップ設定では、プラグ アンド プレイ エー ジェントを有効にし、使用するデバイスインターフェイスを指定し、その静的IPアドレスを設定 します。

事前プロビジョニングが不要な小規模プロジェクトを作成する場合、デバイスは、Cisco ネット ワーク プラグ アンド プレイ アプリケーションで事前設定せずに、そのまま展開し、要求できま す。 デバイス インストーラがシスコ ネットワーク デバイスをインストールし起動すると、デバ イスは DHCP または DNS を使用して Cisco APIC-EM コントローラを自動検出します。 自動検出 プロセスが完了した後、デバイスは Cisco ネットワーク プラグ アンド プレイ アプリケーション で未計画のデバイスとしてリストされます。Ciscoネットワークプラグアンドプレイアプリケー ションを使用して、未計画のデバイスを要求し、新しい設定およびシスコ デバイスのイメージを 使用して設定できます。

# <span id="page-1-0"></span>**Cisco** ネットワーク プラグ アンド プレイの組織

Cisco ネットワーク プラグ アンド プレイ Web インターフェイスは、次の表に示す高レベルのタス ク エリアを含むワークフローに編成されます。 Cisco ネットワーク プラグ アンド プレイ アプリ ケーションは、ネットワークエンジニアがリモートサイトを事前プロビジョニングし、未計画の デバイスを要求するために使用します。 このマニュアルでは、同じ一般組織に従います。

| タスク エリア                                          | 説明                                                                                                    |
|--------------------------------------------------|----------------------------------------------------------------------------------------------------|
| ダッシュボード                                          | プロジェクトおよび未計画のデバイス情報のク<br>イックビューを提供するダッシュボードを表示<br>できます。詳細については、シスコのネット<br>ワーク プラグ アンド プレイ ダッシュボード,<br>(3ページ) を参照してください。                      |
| プロジェクト (Projects) (プロジェクトの事前<br>プロビジョニング ワークフロー) | プロジェクトを作成および事前プロビジョニン<br>グできます。「デバイスの追加 (Add Device) 1<br>オプションを使用してプロジェクトに新しいデ<br>バイスを追加できます。詳細については、サイ<br>トの事前プロビジョニングワークフローを参照<br>してください。 |

表 **1**:**Cisco** ネットワーク プラグ アンド プレイの組織

Г

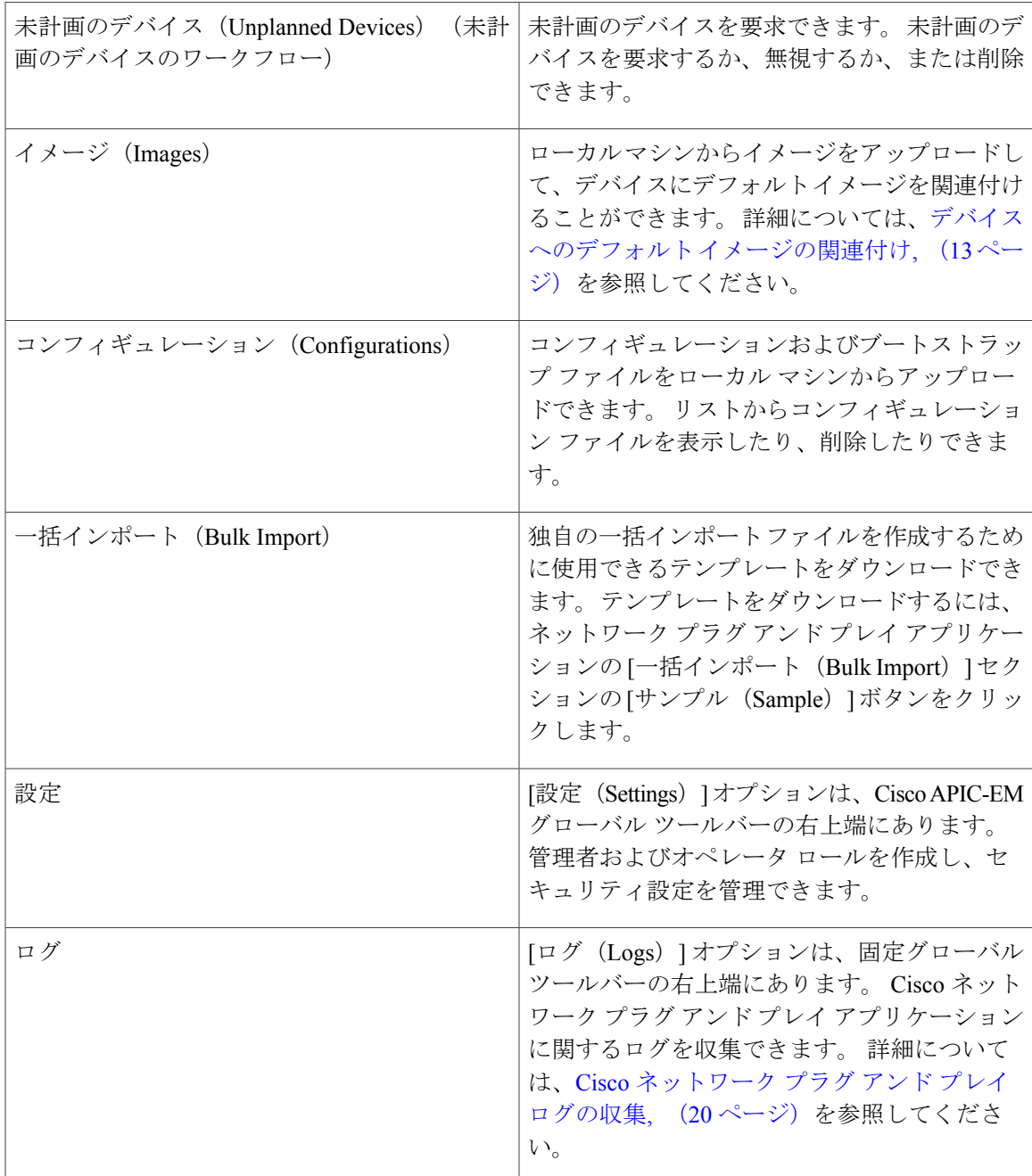

## <span id="page-2-0"></span>シスコのネットワーク プラグ アンド プレイ ダッシュボード

シスコのネットワークプラグアンドプレイダッシュボードには、ネットワークの最も重要なデー タが一目でわかるように表示されます。 ダッシュボードのグラフ表示には、事前プロビジョニン グ、進行中、プロビジョニング、およびプロジェクトのリストがエラー情報とともに表示されま す。 また、要求元不明デバイス、要求されたデバイス、および無視されたデバイスも表示されま す。 各円グラフの横にあるリンクをクリックして情報をすばやくスキャンし、関連プロジェクト またはデバイスのリストにアクセスできます。 特定のプロジェクトまたはデバイスの詳細を表示 するには、最初のカラムのプロジェクトまたはデバイス名をクリックして、情報に基づいてアク ションを実行します(図1を参照)。

[ダッシュボード (Dashboard) ] ページには、次のオプションがあります。

- •プロジェクトの検索(Search Projects): プロジェクトのリストを検索し、プロジェクトを ロードできます。
- デバイスの検索(Search Device):名前、シリアル番号、および MAC アドレスに基づいて デバイスを検索できます。

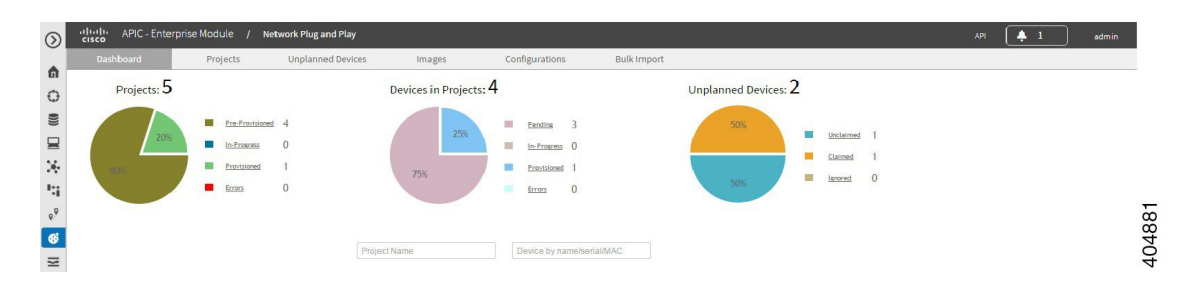

図 **1**:シスコのネットワーク プラグ アンド プレイ ダッシュボード

# <span id="page-3-0"></span>プロジェクトの事前プロビジョニング ワークフロー

Cisco ネットワーク プラグ アンド プレイを使用して、新しいプロジェクトを事前プロビジョニン グし、計画できます。 新しいプロジェクトを作成すると、Cisco ネットワーク プラグ アンド プレ イによって、選択したプラットフォームのコンフィギュレーション ファイル、イメージ ファイ ル、PKI証明書、およびデバイスID証明書を事前プロビジョニングできます。これにより、サイ トが完全に機能するためにかかる時間が短縮され迅速化されます。 ネットワークのプロジェクトを事前プロビジョニングするには、次の手順を実行します。

<span id="page-3-1"></span>ステップ **1** 新しいプロジェクトを作成します([プロジェクトの作成](#page-3-1), (4 ページ) を参照)。 ステップ **2** プロジェクトにデバイスを追加します([デバイスの追加](#page-6-0), (7 ページ) を参照)。

### プロジェクトの作成

Cisco ネットワーク プラグ アンド プレイ(PnP)アプリケーションでは、プロジェクトの作成に 必要なリソースのプロジェクトベース管理を行うことで新しい IWAN サイトを容易に作成できま す。 これらのリソースには、コンフィギュレーション ファイル、イメージ ファイル、PKI 証明 書、およびデバイス ID 証明書が含まれます。 Cisco ネットワーク PnP プロジェクトは、デバイス

関連情報を収集し、Cisco APIC-EM IWAN アプリケーションで特定の IWAN サイトを事前プロビ ジョニングするために役立つ一意のエンティティです。 異なるプロジェクトをプロビジョニング するためにプロジェクト情報およびリソースを再利用するには、固有のプロジェクトIDを持つ新 しいプロジェクトに既存のプロジェクトを複製します。 その後、必要に応じて [プロジェクト (Projects)] タブを使用して新しいプロジェクトを編集できます。

プロジェクトを作成するには、次の手順を実行します。

- ステップ **1** [ネットワーク プラグ アンド プレイ(Network Plug and Play)] > [プロジェクト(Projects)] を選択しま す。
- ステップ **2** 新しいプロジェクトの名前を入力します。
- ステップ **3** [作成(Create)] をクリックして新しいプロジェクトを作成します。
- ステップ **4** プロジェクトを作成した後、コンフィギュレーション ファイルおよびシスコ デバイスのイメージ ファイ ルをデバイス テーブルから選択するか、[外部 TFTP サーバからコンフィギュレーション/イメージ ファイ ルを導入 (Deploy configuration/image files from an external TFTP server) 1オプションを使用してデバイスを 設定します。 プロジェクトを作成した後、コンフィギュレーション ファイルおよびシスコ デバイスのイメージ ファイ ルをデバイス テーブルから選択するか、[外部 TFTP サーバからコンフィギュレーション/イメージ ファイ

ルを導入 (Deploy configuration/image files from an external TFTP server) 1オプションを使用してデバイスを 設定します。 Cisco APIC-EM サーバからコンフィギュレーション ファイルおよびイメージ ファイルをダ

ウンロードするオプションがない場合は、外部TFTPからコンフィギュレーションファイルおよびシスコ デバイスのイメージファイルを導入できます(図2を参照)。

#### 図 **2**:プロジェクトの作成

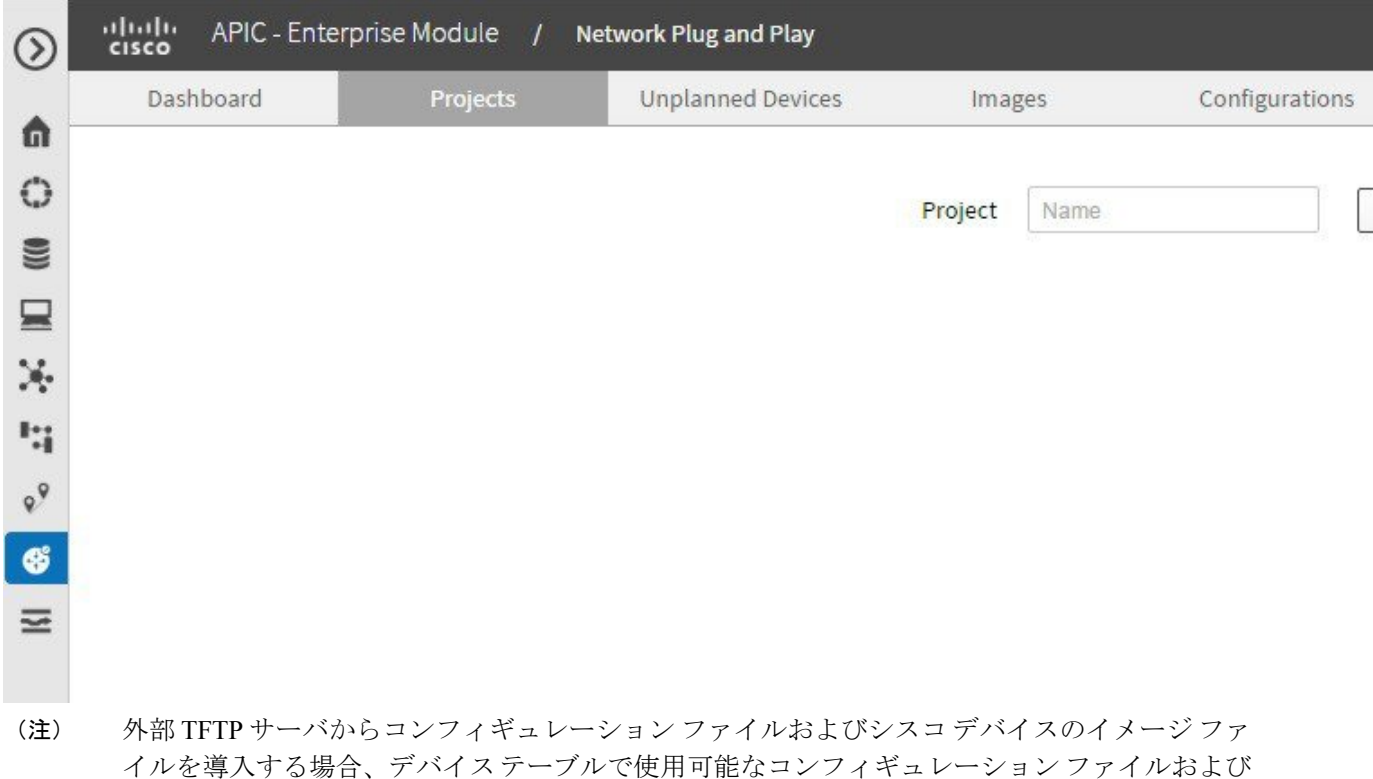

ステップ **5** [外部 TFTP サーバからコンフィギュレーション/イメージ ファイルを導入(Deploy configuration or Image files from an external TFTP Sever)] チェックボックスを選択し、TFTP サーバのホスト名または IP アドレ ス、および TFTP サーバのパスを入力します。

シスコ デバイスのイメージ ファイルを使用することはできません。

ステップ **6** [メモ(Notes)]をクリックしてメモを追加するか、参照ドキュメントをドラッグアンドドロップします。 テキスト ファイル、イメージ ファイル(GIF、ビットマップ、JPEG)、および Microsoft PowerPoint 形式 がサポートされています。 これらのメモは、Cisco PnP モバイル アプリを使用してデバイスを展開するイ ンストーラで使用されます。

### <span id="page-6-0"></span>デバイスの追加

デバイスを追加するには、次の手順を実行します。

- ステップ1 [ネットワーク プラグ アンド プレイ (Network Plug and Play) ] > [プロジェクト (Projects)] を選択しま す。
- ステップ **2** 次の情報を入力します。
	- •デバイス名 (Device Name):デバイス名 (サイトごとに一意)
	- ·製品 ID (Product ID): ドロップダウンリストからデバイスの製品識別番号を選択します。
	- •シリアル番号 (Serial Number):デバイスのシリアル番号(または)
	- MAC アドレス(MAC Address):デバイスの MAC アドレス。 これはアクセス ポイント デバイスに のみ適用可能です。
- ステップ **3** [デバイスの追加(Add Device)] をクリックしてデバイスを追加します。
- ステップ **4** デバイスに適用するコンフィギュレーション ファイルを選択します。 注:コンフィギュレーション ファイルはテキスト形式にする必要があります。 ルータとスイッチのコン フィギュレーション ファイルは、\*.txt 形式にする必要があります。 アクセス ポイント デバイスのコン フィギュレーション ファイルは、JSON 形式にする必要があります。
	- a) Cisco APIC-EM コントローラにアップロード済みのデバイスに設定を適用するには、[設定 (Configuration)] フィールドをクリックし、リストからコンフィギュレーション ファイルを選択しま す。
	- b) デバイスに新しい設定を適用するには、サーバにコンフィギュレーションファイルをアップロードし、 リストからコンフィギュレーション ファイルを選択する必要があります。 [コンフィギュレーション](#page-13-0) [ファイルのアップロード](#page-13-0), (14 ページ)を参照してください。
	- c) (オプション)デバイスに既存のブートストラップ設定を適用するには、リストからコンフィギュレー ション ファイルを選択します。 Cisco ネットワーク プラグ アンド プレイ モバイル アプリケーション を使用して、WAN デバイスでブートストラップ設定を展開できます。 このオプションは、アクセス ポイント デバイスではサポートされていません。
- ステップ **5** デバイスに適用するシスコ デバイスのイメージ ファイルを選択します。
	- a) Cisco APIC-EM コントローラにロード済みのデバイスに既存のシスコ デバイスのイメージをロードす るには、イメージ フィールドをクリックし、ドロップダウンリストからイメージ ファイルを選択しま す。
	- b) デバイスに新しいシスコデバイスのイメージファイルをロードするには、サーバにシスコデバイスの イメージファイルをアップロードし、リストからイメージファイルを選択する必要があります。[シス](#page-11-0)

コデバイスのイメージ [ファイルのアップロード](#page-11-0), (12ページ)を参照してください。 このオプショ ンは、アクセス ポイント デバイスではサポートされていません。

- ステップ **6** [デバイス証明書(DeviceCertificate)]チェックボックスをオンにして、デバイスにデバイス証明書を適用 します。 Cisco ネットワーク プラグ アンド プレイによって PKCS12 デバイス ID 証明書が自動的に生成さ れ展開されます。 デバイス証明書はアクセス ポイント デバイスではサポートされていません。
- ステップ7 [SUDI が必要 (SUDI Required) 1チェックボックスをオンにして、SUDI 認証をサポートするデバイスに SUDI認証を適用します。SUDI認証をサポートしないデバイスに対してこのボックスをオンにした場合、 認証およびプロビジョニングは認証エラーで失敗し、デバイスを追加するにはボックスをオフにする必要 があります。

### デバイスの展開

プロジェクトを作成した後、リモートサイトでプロビジョニングプロセスを開始できます。ラッ クにデバイスを設置し、電源ケーブルを接続する必要があります。 デバイスの電源をオンにし、 Cisco プラグ アンド プレイ モバイル アプリを使用してデバイスを展開し、デバイスにブートスト ラップ設定を配信します。

注:Cisco APIC-EM を自動的に検出するためにネットワークで DHCP または DNS が設定されてい る場合、デバイスは電源がオンになると Cisco APIC-EM を自動的に検出し、すべての設定をダウ ンロードできます。 ブートストラップ設定は、アクセス ポイント デバイスではサポートされて いません。 ブートストラップ設定では DHCP または DNS を使用して Cisco APIC-EM を検索しま す。 デバイスでプロビジョニング プロセスを開始する方法の詳細については、『*Cisco Network Plug and Play Solution Guide*』を参照してください。

## <span id="page-7-0"></span>プロジェクトの複製

このオプションでは、プロジェクトを複製し、パラメータを使用して新しいプロジェクトを作成 できます。 プロジェクトを複製する場合、デバイスの設定やシリアル番号はコピーされません。 プロジェクトを複製する場合、デバイス名および割り当てられている製品 ID のみが複製されま す。

П

プロジェクトを複製するには、次の手順を実行します。

- ステップ **1** [ネットワーク プラグ アンド プレイ(Network Plug and Play)] > [プロジェクト(Projects)] を選択しま す。
- ステップ **2** プロジェクトの名前を入力するか、ドロップダウンリストからプロジェクトを選択します。
- ステップ **3** [複製(Clone)] をクリックして、選択したプロジェクトを複製します。 プロジェクトを複製した後、複 製したプロジェクトのデバイスごとにシリアル番号/MAC アドレス、設定、イメージ、およびその他の設 定を行う必要があります。

## <span id="page-8-0"></span>未計画のデバイスのワークフロー

事前プロビジョニングが不要な小規模サイトの場合、デバイスは、Cisco ネットワーク プラグ ア ンド プレイ アプリケーションで事前設定せずに、そのまま展開し、要求できます。 [未計画のデ

Π

バイス(UnplannedDevices)]ページには、要求元不明デバイス、要求されたデバイス、無視され たデバイスの詳細情報がそれぞれ示されています(図 3 を参照)。

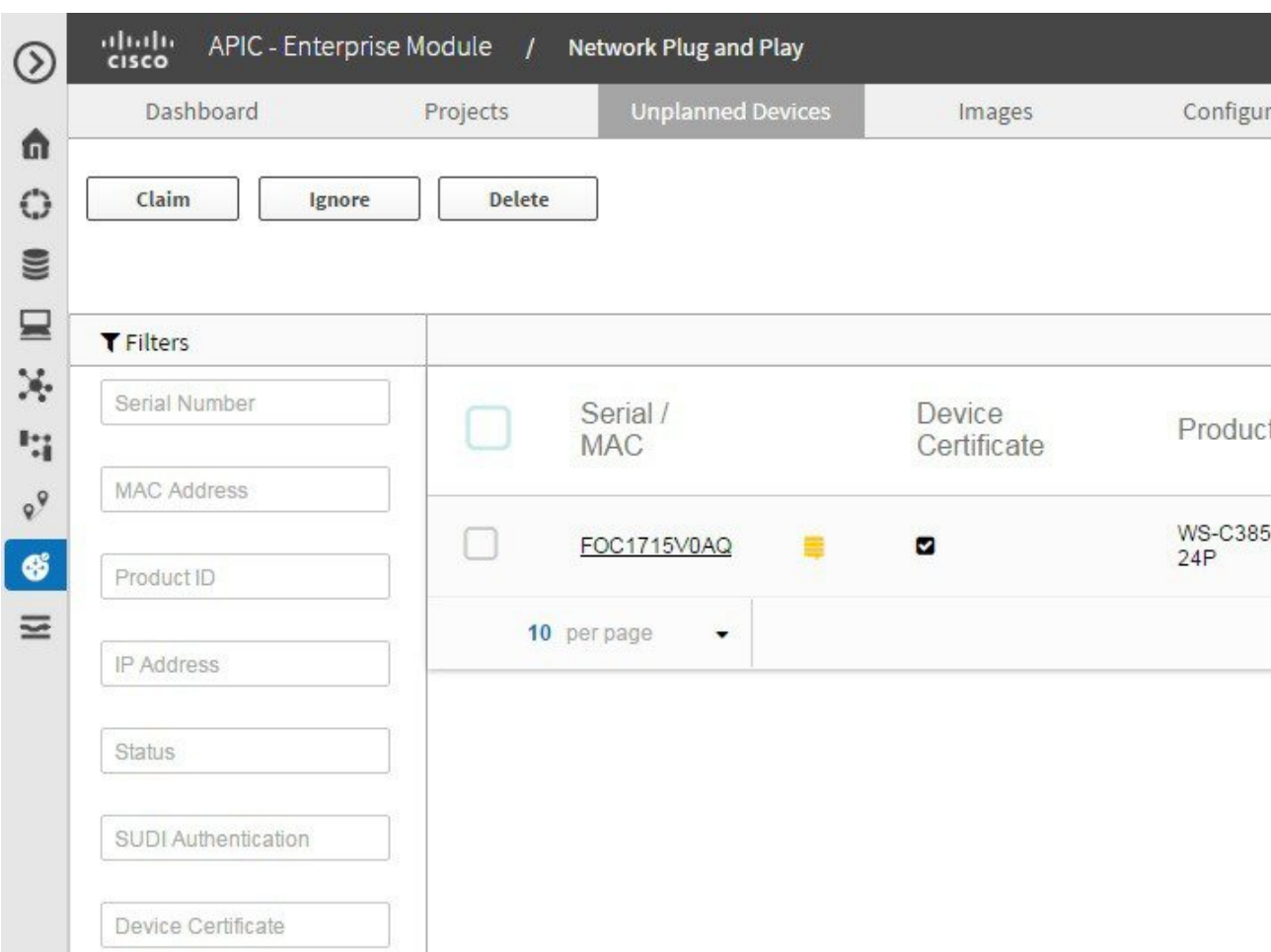

#### 図 **3**:未計画のデバイス

### デバイスの要求

デバイスが Cisco APIC-EM によってプロビジョニングされる前に Call Home Agent 機能を使用して サーバに接続した場合、または Cisco APIC-EM が既存の設定に対してデバイスを照合できない場 合、デバイスは未請求デバイス リストに追加されます。

デバイスを要求するには、次の手順を実行します。

- ステップ1 [ネットワーク プラグ アンド プレイ(Network Plug and Play)]> [未計画のデバイス(Unplanned Devices)] を選択します。
- ステップ **2** リストからデバイスを選択し、コンフィギュレーション ファイルおよびイメージ ファイルを関連付けま す。
- ステップ **3** リストから既存の設定を再利用するか、新しい設定をデバイスに適用できます。 注:コンフィギュレーション ファイルはテキスト形式にする必要があります。 ルータとスイッチのコン フィギュレーション ファイルは、\*.txt 形式にする必要があります。 アクセス ポイント デバイスのコン フィギュレーション ファイルは、JSON 形式にする必要があります。
	- a) デバイスに既存の設定を適用するには、リストからコンフィギュレーション ファイルを選択します。
	- b) デバイスに新しい設定を適用するには、Cisco APIC-EM にコンフィギュレーション ファイルをアップ ロードし、リストからコンフィギュレーション ファイルを選択する必要があります。 [コンフィギュ](#page-13-0) レーション [ファイルのアップロード](#page-13-0), (14 ページ)を参照してください。
	- c) (オプション)デバイスに既存のブートストラップ設定を適用するには、リストからコンフィギュレー ション ファイルを選択します。 Cisco ネットワーク プラグ アンド プレイ モバイル アプリケーション を使用して、WAN デバイスでブートストラップ設定を展開できます。
- ステップ **4** リストから既存のシスコ デバイスのイメージを再利用するか、新しいイメージ ファイルをデバイスに適 用できます。
	- a) デバイスに既存のシスコ デバイスのイメージをロードするには、ドロップダウンリストからイメージ ファイルを選択します。
	- b) デバイスに新しいシスコデバイスのイメージファイルをロードするには、サーバにイメージファイル をアップロードし、リストからイメージ ファイルを選択する必要があります。 シスコ [デバイスのイ](#page-11-0) メージ [ファイルのアップロード](#page-11-0), (12 ページ)を参照してください。 この設定は、アクセス ポイン ト デバイスではサポートされていません。
	- a) プロジェクト名を設定し、プロジェクトにデバイスを追加します。
- ステップ **5** [デバイス証明書(DeviceCertificate)]チェックボックスをオンにして、デバイスにデバイス証明書を適用 します。 Cisco ネットワーク プラグ アンド プレイによって PKCS12 デバイス ID 証明書が自動的に生成さ れ展開されます。 この設定は、アクセス ポイントには必要ありません。
- ステップ **6** [要求(Claim)] をクリックして、デバイスを要求します。
- ステップ **7** デバイスのシリアル番号をクリックしてデバイス情報を表示します。

### 要求されていないデバイスの無視

デバイスを要求しない場合、無視ステータスにデバイスを移動できます。 後でデバイスを再要求 する場合は、デバイスを未請求デバイスリストに戻して要求できます。未請求デバイスを無視す るには、次の手順を実行します。

- ステップ1 「ネットワーク プラグ アンド プレイ(Network Plug and Play)]> [未計画のデバイス(Unplanned Devices)] を選択します。
- ステップ **2** デバイスを無視するには、リストからデバイスを選択し、[無視(Ignore)] をクリックします。 デバイスは [無視済み (Ignored) ] ページに移動します。
- ステップ **3** デバイスを未請求デバイス リストに戻す場合は、[無視済み(Ignored)] ページでデバイスを選択し、[無 視の解除(Unignore)] をクリックします。

# <span id="page-11-0"></span>シスコ デバイスのイメージ ファイルのアップロード

このオプションでは、ローカル マシンからシスコ デバイスのイメージ ファイルをアップロード できます。 .tar、.bin、および .T 形式がサポートされています(図 4 を参照)。 シスコ デバイス のイメージ ファイルをアップロードするには、次の手順を実行します。

- ステップ1 [ネットワーク プラグ アンド プレイ (Network Plug and Play) ]>[イメージ (Images)] を選択します。
- ステップ **2** [アップロード(Upload)] をクリックし、シスコ デバイスのイメージ ファイルを保存した場所を参照し ます。 シスコ デバイスのイメージ ファイルを選択し、[開く (Open)] をクリックしてファイルをアップ

ロードします。 この画面にシスコ デバイスのイメージ ファイルをドラッグアンドドロップすることもで きます。

ステップ **3** リストからイメージ ファイルを削除するには、ファイルを選択し、[削除(Delete)] をクリックします。

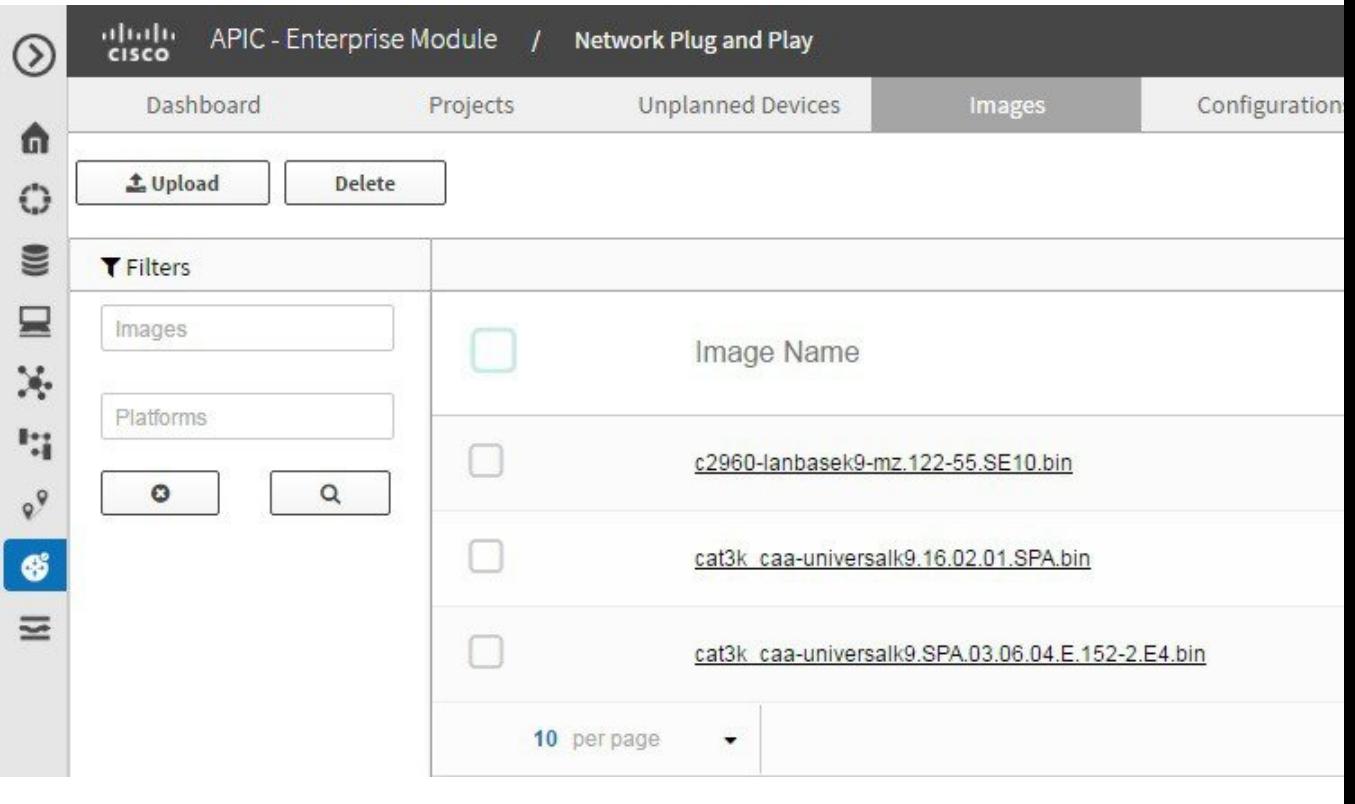

図 **4**:イメージ(**Images**)

 $\blacksquare$ 

# <span id="page-12-0"></span>デバイスへのデフォルト イメージの関連付け

Cisco ネットワーク プラグ アンド プレイでは、一連のプラットフォームにデフォルトのイメージ としてシスコ デバイスのイメージを関連付けることができます。 一連のプラットフォームにデ フォルトイメージとしてシスコデバイスのイメージを設定する場合、イメージはデバイスに自動 的に関連付けられます。 このオプションを使用する場合、プロジェクトにデバイスを追加すると きにプラットフォームにイメージを手動で割り当てる必要はありません。

デフォルトのイメージとして Cisco IOS イメージを関連付けるには、次の手順を実行します。

- ステップ **1** [ネットワーク プラグ アンド プレイ(Network Plug and Play)] > [イメージ(Images)] を選択します。
- ステップ **2** [イメージ(Images)] リンクをクリックし、ドロップダウンリストから [プラットフォーム(Platform)] を選択します。
- ステップ **3** 製品 ID をリストから選択し、[このイメージをデフォルト イメージとして使用する(Use this image as Default Image)] チェックボックスをオンにしてプラットフォームにイメージを関連付けます。 シスコ デバイスのイメージを特定のプラットフォーム、または同じプラットフォーム内の複数の製品 ID にデフォルト イメージとして関連付けることができます(図 5 を参照)。

#### 図 **5**:イメージ情報

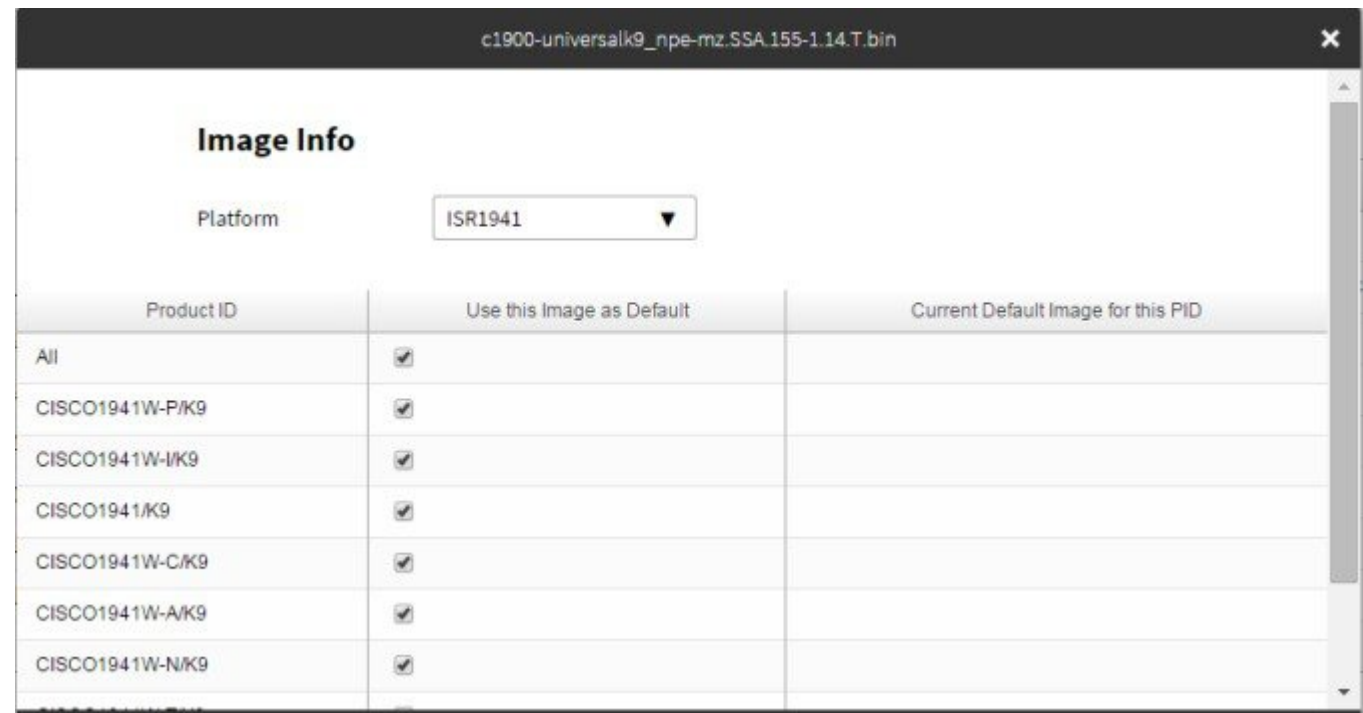

- ステップ **4** プラットフォームでデフォルトイメージの設定を変更できます。デフォルト設定を変更するには、ステッ プ 1 からステップ 3 を繰り返します。
- <span id="page-13-0"></span>ステップ5 [はい (Yes) 1をクリックして変更を保存します。

# コンフィギュレーション ファイルのアップロード

このオプションでは、ローカルマシンからコンフィギュレーションファイルをアップロードでき ます。テキスト形式がサポートされています。 アクセス ポイント デバイスについては、\*.json 拡 張子を持つ JSON 形式のファイルがサポートされています。 コンフィギュレーション ファイルを アップロードするには、次の手順を実行します。

- ステップ **1** [ネットワーク プラグ アンド プレイ(Network Plug and Play)] > [設定(Configuration)] を選択します。
- ステップ2 [アップロード (Upload) ] をクリックし、コンフィギュレーション ファイルを保存した場所を参照しま す。 コンフィギュレーション ファイルを選択し、[開く(Open)] をクリックしてファイルをアップロー ドします。この画面にコンフィギュレーションファイルをドラッグアンドドロップすることもできます。
- ステップ **3** アップロードしたコンフィギュレーションファイルの内容を確認するには、コンフィギュレーションファ イルの名前をクリックします。 これにより、選択したファイルの内容が表示されます。
- ステップ **4** デバイスで使用されているコンフィギュレーションファイルは削除できません。リストからコンフィギュ レーション ファイルを削除するには、コンフィギュレーション ファイルを選択し、[削除(Delete)] をク リックします。

# <span id="page-15-0"></span>プロジェクトおよびデバイスの一括インポート

一括インポート機能を使用して、プロジェクトおよびデバイス属性を含む CSV ファイルをイン ポートできます(図 6 を参照)。 プロジェクトおよびプロビジョニングされたデバイスの一括イ ンポートを実行するには、次の手順を実行します。

- ステップ1 [ネットワーク プラグ アンド プレイ (Network Plug and Play)] > [一括インポート (Bulk Import)] を選択 します。
- ステップ **2** [サンプル(Sample)] をクリックしてサンプル ファイルをダウンロードし、プロジェクトおよびプロビ ジョニングされたデバイスの情報を追加します。
- ステップ **3** [インポート(Import)] をクリックし、該当するファイルを参照して移動します。
- ステップ **4** ファイルを選択し、[開く(Open)] をクリックして CSV ファイルをインポートします。
- ステップ **5** デバイス情報をエクスポートするには、[エクスポート(Export)] をクリックします。 デバイス情報が CSV 形式でエクスポートされます。 この情報を使用してデバイスのステータスを分析します。

図 **6**:一括インポート

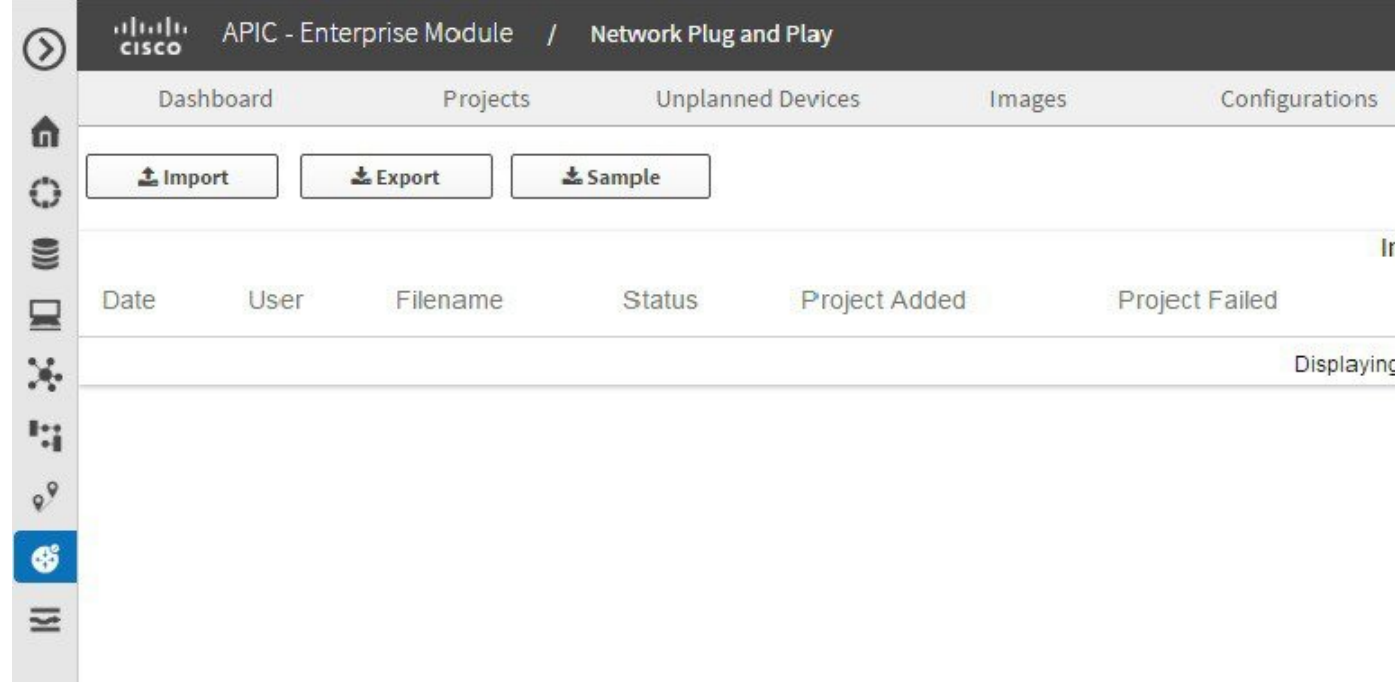

## <span id="page-16-0"></span>セキュリティのワークフロー

このセクションでは、PnP エージェント サーバ通信をさまざまなシナリオで保護するために使用 する方法について説明します。 PnP エージェントによって提供される、検出プロセスの完了後ク ライアント/サーバ通信を保護するために PnP サーバで使用できる方法について説明します。

### **Cisco APIC-EM** 証明書の表示

Cisco APIC-EM 証明書を表示するには、次の手順を実行します。

- ステップ **1** [ホーム(Home)] ページで、画面の右上隅にある [設定(Settings)] アイコンをクリックします。
- ステップ **2** [設定(Settings)] ナビゲーション ウィンドウで、[証明書(Certificate)] をクリックして現在の証明書を 表示します。

ステップ **3** [証明書(Certificate)] ページで、現在の証明書データを表示します。 表示された現在の証明書データは、コントローラの自己署名証明書です。自己署名証明書の有効期限は、 協定世界時(UTC)値として表示されます。 証明書の有効期限の 2 か月前にシステム通知が表示されま す。

### **Cisco APIC-EM** でのサードパーティ **CA** 署名付き証明書の配置

プロキシ証明書をインストールすることもできます。これは、APIC-EMコントローラと直接通信 できないデバイスが対象です。 Cisco APIC-EM で CA 署名付き証明書を配置するには、次の手順 を実行します。

- ステップ **1** [ホーム(Home)] ページで、画面の右上隅にある [設定(Settings)] アイコンをクリックします。
- ステップ2 [ネットワーク設定 (Network Settings) 1ナビゲーションウィンドウで、[証明書 (Certificate) 1をクリック して現在の証明書を表示します。 ネットワーク設定ペインにアクセスするには、管理者ロールが必要で す。
- ステップ **3** [証明書(Certificate)] ページで、[証明書の置換(Replace Certificate)] をクリックします。
- ステップ **4** [証明書(Certificate)] ページで、証明書のファイル形式タイプ [PEM] または [PKCS12] を選択します。
- ステップ **5** [PEM] を選択した場合、次の手順を実行します。

• [ここにファイルをドラッグアンドドロップ(Drag n' Drop aFile Here)] エリアにファイルをドラッグ アンドドロップして、PEM ファイルをインポートします。 ファイルには有効なPEM形式の拡張子(.pem、.cert、.crt)が必要です。証明書の最大ファイルサイ ズは 10 KB です。

- [ここにファイルをドラッグアンドドロップ(Drag n' Drop aFile Here)] エリアにファイルをドラッグ アンドドロップして、秘密キーをインポートします。 秘密キーの [暗号化(Encrypted)] ドロップダ ウン メニューから暗号化オプションを選択し、パスフレーズを入力します。 ファイルには有効な秘密キー形式の拡張子 (.pem、.cert) が必要です。
- ステップ **6** [PKCS] を選択した場合、次の手順を実行します。
	- [ここにファイルをドラッグアンドドロップ(Drag n' Drop aFile Here)] エリアにファイルをドラッグ アンドドロップして、PKCS ファイルをインポートします。 ファイルには有効な PKCS 形式の拡張子 (.pfx、.p12) が必要です。
	- 秘密キーについては、秘密キーの[暗号化(Encrypted)]ドロップダウンメニューから暗号化オプショ ンを選択し、パスフレーズを入力します。
- ステップ **7** [アップロード/有効化(Upload/Activate)] をクリックして、現在の証明書を置換します。
- ステップ **8** [証明書(Certificate)] ページに戻り、更新された証明書データを表示します。 [証明書(Certificate)]ページに表示される情報には、新しい証明書の名前、発行元、および認証局が反映 されます。

### **trustpool** バンドルの更新

Cisco APIC-EM で PKI trustpool バンドルをインポートし、更新できます。 この PKI trustpool バン ドルは、サポートされるシスコ ネットワーク デバイスで、Cisco APIC-EM とそのアプリケーショ ン(Cisco ネットワーク プラグ アンド プレイなど)を認証するために使用されます。 trustpool バ ンドルを更新するには、次の手順を実行します。

- ステップ **1** [ホーム(Home)] ページで、画面の右上隅にある [設定(Settings)] アイコンをクリックします。
- ステップ2 [設定 (Settings) ]ナビゲーション ウィンドウで、[Trustpool] をクリックして trustpool バンドルを表示しま す。
- ステップ **3** [更新(Update)] をクリックして、trustpool バンドルを更新します。 PKI trustpool バンドルによってコントローラの既存の trustpool バンドルが上書きされます。

### インストーラ ロールの作成

Cisco APIC-EM では、ロールベース アクセス コントロール(RBAC)がサポートされています。 RBACは、ユーザロールに基づいてユーザのコントローラアクセスを制限または承認する方法で す。ロールでは、コントローラにおけるユーザの権限を定義します。ユーザを作成し、ユーザに

適切なロールを割り当てることができます。 ROLE ADMIN ロールでは、インストーラで Cisco プラグ アンド プレイ モバイル アプリを使用して APIC-EM コントローラにアクセスし、デバイス の展開をトリガーし、デバイスのステータスを表示できます。ユーザロールの詳細については、 『*Cisco Application Policy Infrastructure Controller Enterprise Module Deployment Guide*』を参照して ください。 インストーラ ロールを作成するには、次の手順を実行します。

- ステップ **1** [ホーム(Home)] ページで、画面の右上隅にある [設定(Settings)] アイコンをクリックします。
- ステップ **2** [設定(Settings)] ナビゲーション ウィンドウで、[ユーザ設定(User Settings)] > [ユーザ(User)] をク リックします。
- ステップ **3** [ユーザ(User)] ダイアログボックスで、次のフィールドに値を入力します。
	- •ユーザ名 (Username): 新しいユーザのユーザ名を入力します。
	- パスワード(Password):新しいユーザのパスワードを入力します。
	- パスワードの確認(Confirm Password):確認のためにパスワードを再入力します。
	- •範囲 (Scope):範囲はデフォルトで [すべて (ALL) ] に設定されます。
	- ·ロール (Role): 新規ユーザに対して ROLE INSTALLER ロールを選択します。

<span id="page-18-0"></span>ステップ **4** [追加(Add)] をクリックして、ROLE\_INSTALLER ロールを持つ新規ユーザを作成します。

# **Cisco** ネットワークプラグアンドプレイのトラブルシュー ティング

Cisco ネットワーク プラグ アンド プレイでは、デバイスを監視およびトラブルシューティングす るための次のトラブルシューティング情報が提供されます。

### <span id="page-19-0"></span>**Cisco** ネットワーク プラグ アンド プレイ ログの収集

Cisco ネットワーク プラグ アンド プレイに関するログを収集するには、次の手順を実行します。

- ステップ **1** [ホーム(Home)] ページで、画面の右上隅にある [設定(Settings)] アイコンをクリックします。
- ステップ **2** [設定(Settings)] ナビゲーション ウィンドウで、[ログ(Logs)] をクリックします。
- ステップ **3** [ログ(Logs)] ダイアログボックスで、[サービス(Services)] ドロップダウンリストから PnP サービス を選択します。
- ステップ **4** プラス記号アイコンをクリックします。
- ステップ5 [検索 (Search) ] をクリックしてログを検索します。
- ステップ **6** このログファイルを使用して Cisco ネットワーク プラグ アンド プレイ イベントを分析し、適切な処置を 実行できます(図 7 を参照)。

図 **7**:**Cisco** ネットワーク プラグ アンド プレイ ログ

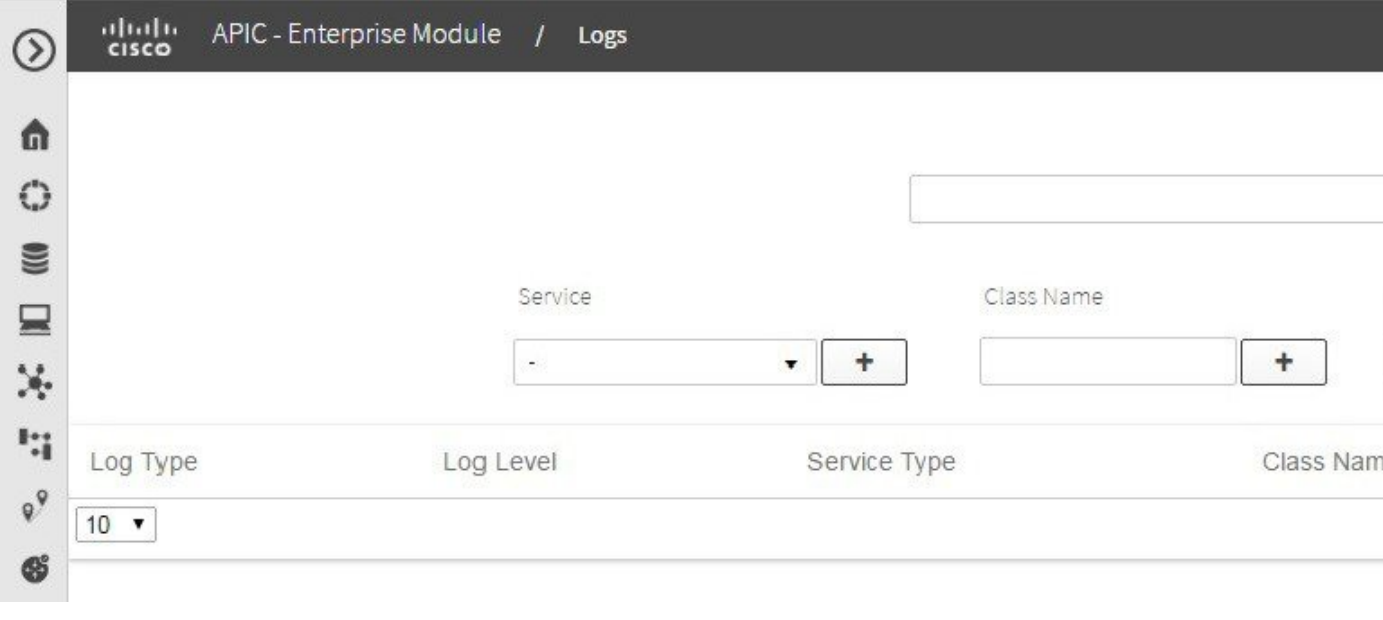

П

### 事前プロビジョニングされたサイトのステータスの確認

事前プロビジョニングしたプロジェクトのステータスを確認するには、次の手順を実行します。

- ステップ1 ダッシュボードから [ネットワーク プラグアンドプレイ (Network Plug and Play) ] を選択し、プロジェク ト円グラフの横にある事前プロビジョニング済みリンクをクリックします。
- ステップ2 [プロジェクト (Projects) ] カラムでプロジェクト名をクリックして、そのプロジェクトのデバイスのス テータスを確認します。

T